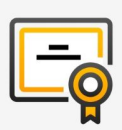

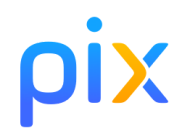

- 1. Posez votre pièce d'identité sur la table.
- 2. Connectez-vous à la plateforme *[pix.fr](https://pix.fr/)* avec votre compte personnel Pix.
- 3. Allez dans l'onglet Certification : un message vous confirme que votre profil est certifiable.
- 4. Renseignez le **numéro de session** communiqué par le surveillant puis votre prénom, nom et date de naissance. Confirmez les informations.
- 5. Vous êtes sur la page de lancement de test : faites signe au surveillant si ce n'est pas le cas.
- 6. Attendez que le surveillant donne les consignes et communique le code d'accès.
	- 7. Saisissez le **code d'accès** indiqué par le surveillant.
- 8. La certification se génère.  $\boxtimes$ 
	- 9. Vous pouvez répondre aux questions. Vous avez 1h45 maximum. Faites signe au surveillant en cas de problème technique.
- 10.Vous avez terminé ? Étape de validation obligatoire : 44 gardez sous vos yeux l'écran de fin de test et appelez le surveillant.

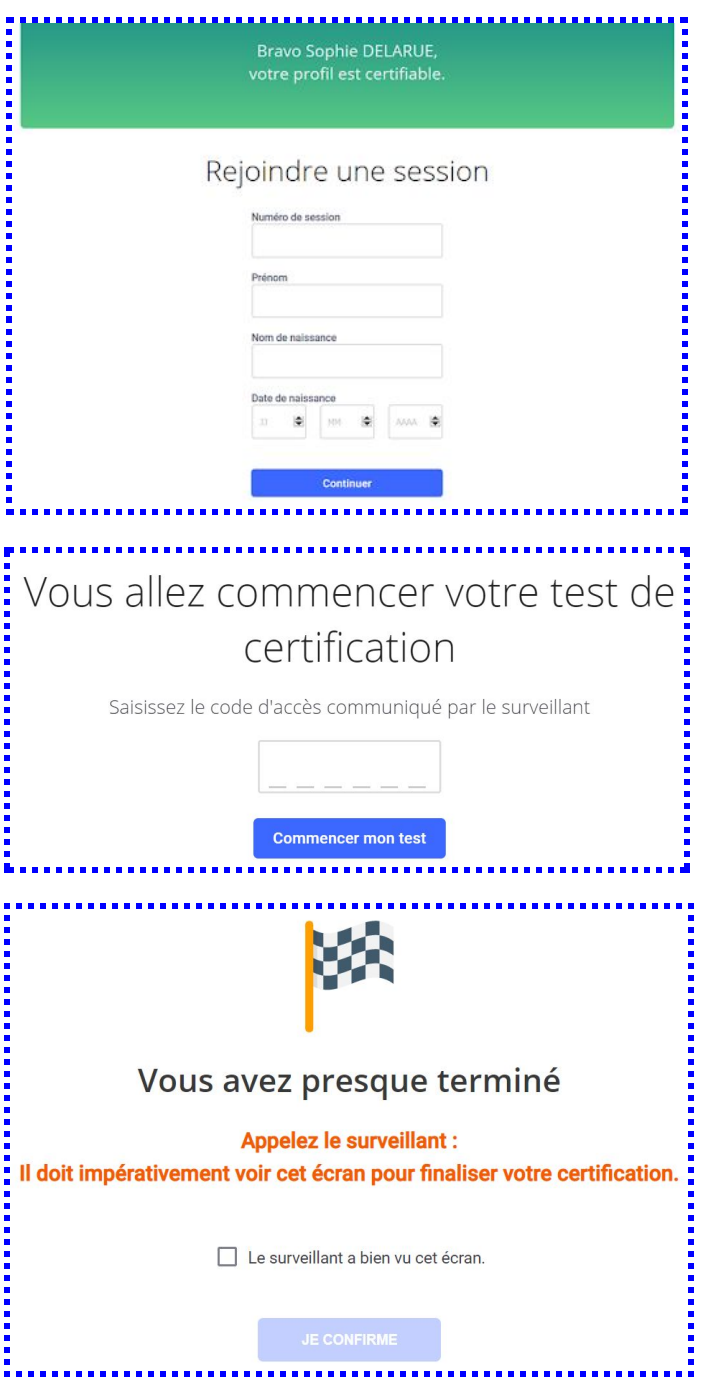